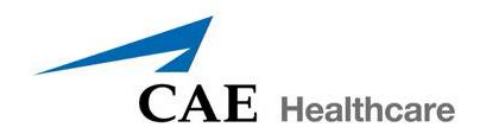

# CAE Fidelis™ Lucina **ค ู ม ื อการใช้งาน**

#### **ห นจา ลองสถานการณ การทา คลอดข ้ น ั ส ู ง่ ุ ์**

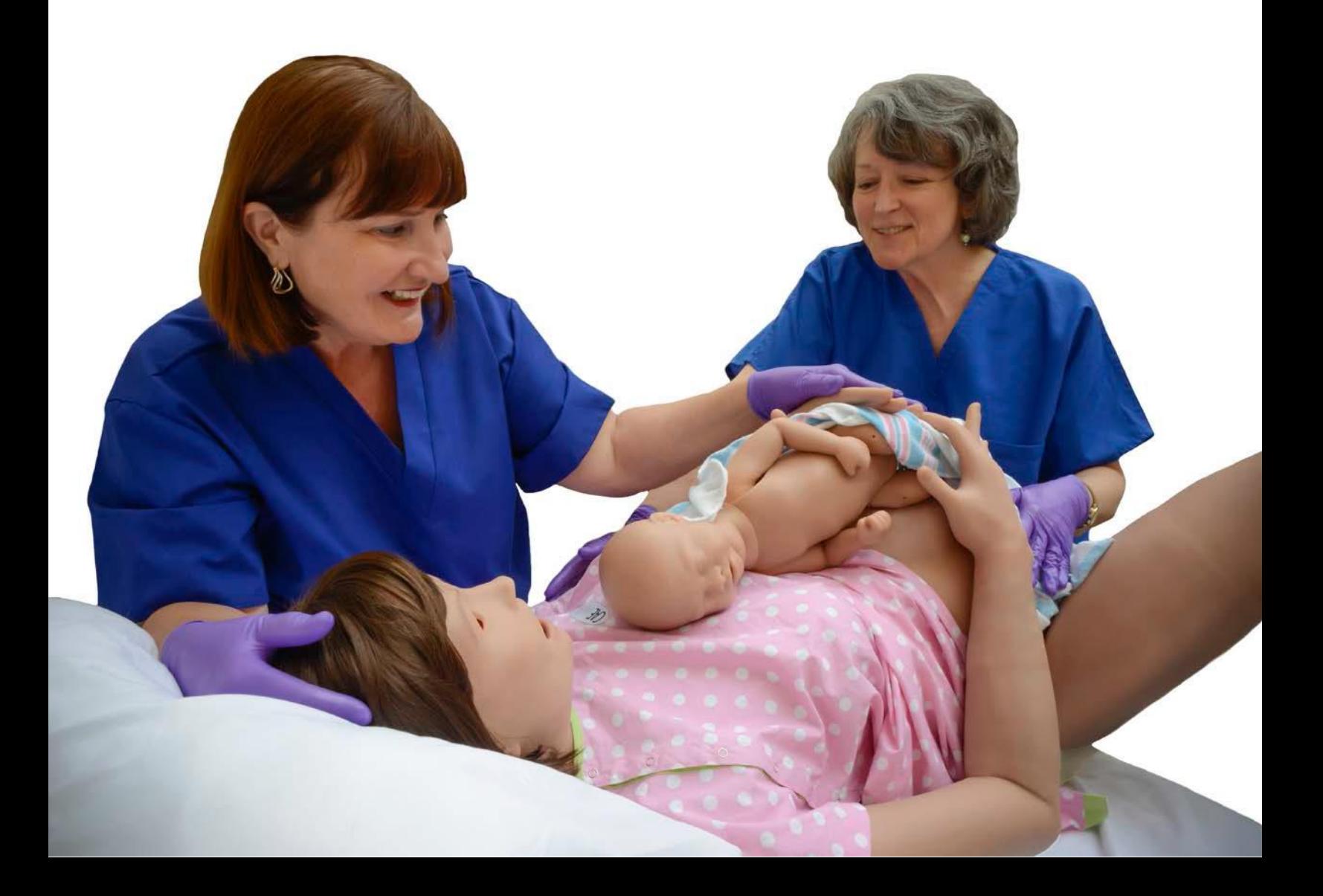

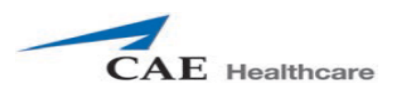

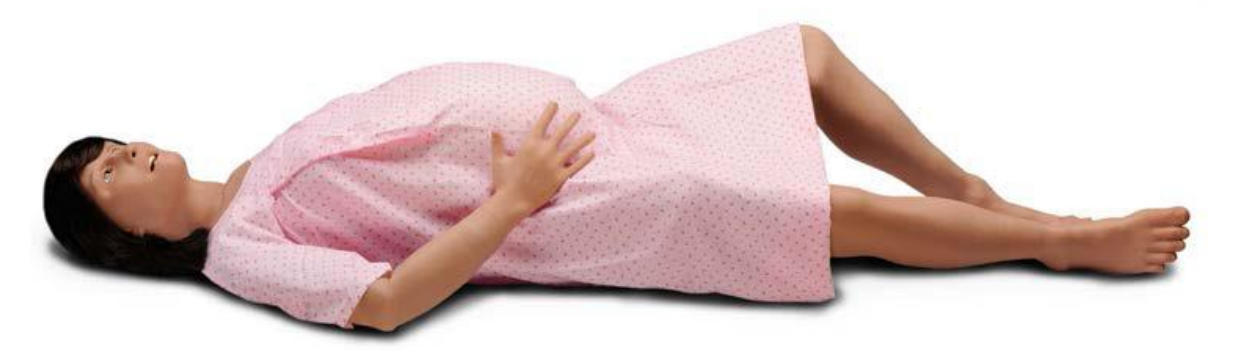

หุ่นจำลองสถานการณ์การทำคลอดขั้นสูง สามารถสร้างสถานการณ์เพื่อเสริมสร้างประสบการณ์การ เรียนรู้และความชำนาญในการทำการคลอดในภาวะปกติ(Normal Labor) ภาวะฉุกเฉิน (Obstetric Emergencies) โดยผุ้สอนสามารถสร้างสถานการณ์จำลองขึ้นมาเพื่อให้สอดคล้องกับบทเรียนนั้น ๆ เพื่อให้ผุ้ เรียนได้รับเสมือนจริง ในการดูแลผู้ป่วย นอกจากนี้ ผู้สอนสามารถจำลองสถานการณ์ การดูแลผู้ป่วยก่อนคลอด และ หลังคลอด หรือ การช่วยฟื้นคืนชีพขั้นสูง

ในคู่มือการใช้งานหุ่นจำลองสถานการณ์การทำคลอดขั้นสูงจะประกอบไปด้วย

- อุปกรณ์ประกอบกำรใช้งำน
- กำรติดต้งัหุ่นจำ ลองและอุปกรณ์ประกอบ
- กำรต้งัค่ำกำรใชง้ำนหุ่นจำ ลองสถำกำรณ์กำรคลอด และกำรใชโ้ปรแกรม **Müse**
- กำรใช้งำนโปรแกรม Touch Pro และ Touch Pro CTG
- กำรดูแลรักษำหุ่นจำ ลอง
- ข้อควรระวังและค ำเตือนในกำรใช้งำน

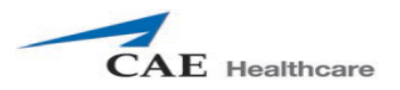

# **อปุ กรณ ์ประกอบการใช้งาน**

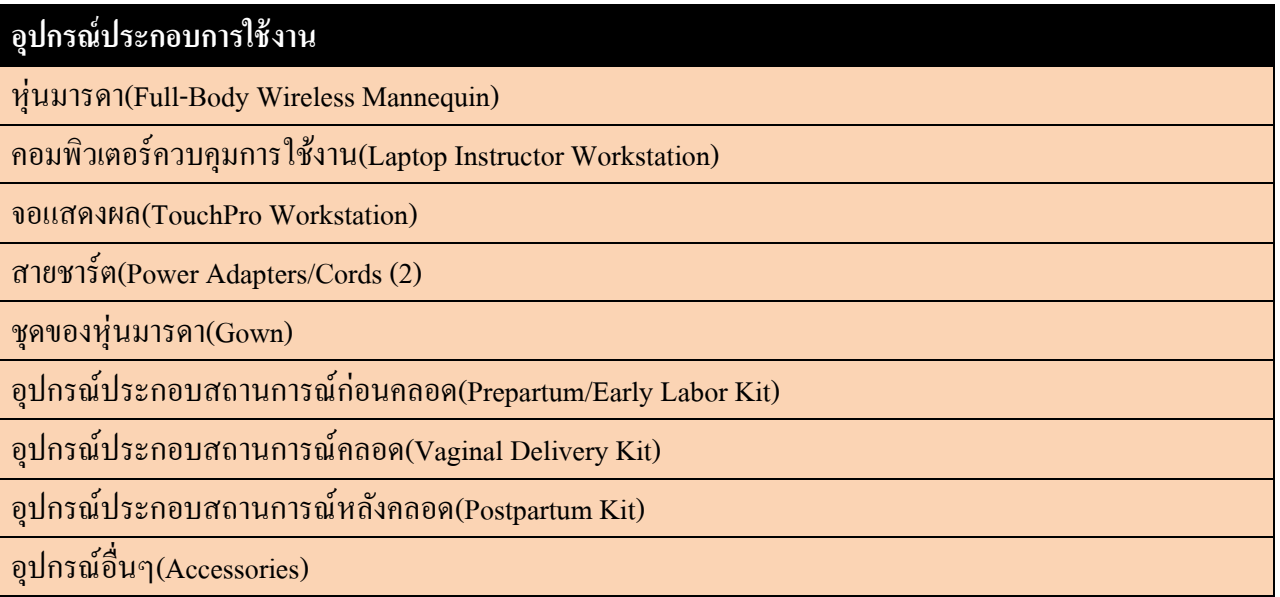

# **หุ่นมารดา(Full-Body Wireless Mannequin)**

มีลักษณะคล้ายมนุษย์เพศหญิงตั้งครรภ์ใกล้คลอด มีความสูงประมาณ 175 เซนติเมตร และน้ำหนักประมาณ 50.39 กิโลกรัม มีขอ้ ต่อต่ำง ๆเสมือนจริงโดยสำมำรถ จดัท่ำต่ำงๆ ไดท้ ้งัท่ำนอนหงำย**,** ท่ำนอนศีรษะสูง**,**ท่ำนอน ตะแคงซ้ำย/ขวำ**,**ท่ำนอนบนขำหยงั่ หรือนงั่ สำมำรถงอพับแขน หมุนบิดข้อมือได้ สำมำรถฟังเสียงหำยใจ,หัวใจ ้ และคลำชีพจรได้ สามารถส่งเสียงพูดได้ ซึ่งหุ่นมารดามาพร้อมกับแบตเตอรี่ที่อยู่ทางด้านซ้ายของหุ่น

#### **คอมพวิเตอร ควบคุมการใช้งาน(Laptop Instructor Workstation) ์**

คอมพิวเตอร์ควบคุมการใช้งานจะมีโปรแกรม Muse ที่ใช้ในการควบคุมชุดหุ่นจำลอง โดยผู้สอนจะคววบคุมหุ่น ผ่านโปรแกรม โดยตัวโปรแกรมที่มากับหุ่นจะมี Simulated Clinical Experiences (SCEs) สำเร็จรูปเพื่อ ประกอบกำรใช้งำน

หมายเหตุ: คอมพิวเตอร์ของทางCAE Healthcare ทุกเครื่องสามารถใช้งานได้กับชุดหุ่นจำลองสถานการณ์การ คลอดข้นั สูงได้ซ่ึงไม่ตอ้งติดต้งัโปรแกรม หรือSoftware เพื่อประกอบกำรใช้งำน

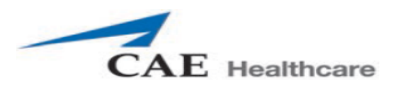

#### **จอแสดงผล(TouchPro Workstation)**

ึ่งอแสดงผลระบบสัมผัส สำหรับการแสดงค่ำสัญญาณชีพของหุ่นมารดาและทารกแรกคลอด เช่น อัตราการเต้น หัวใจของทำรกในครรภ์, อัตรำกำรหดรัดตัวของกล้ำมเนื้อมดลูก, อัตรำกำรเต้นหัวใจของมำรดำ ,NIBP,Spo2 , อุณหภูมิร่ำงกำย

# **สายชาร์ต(Power Adapters/Cords (2)**

ี สายชาร์ตขอหุ่นจำลองจะมีสองชนิดโดยจะเป็นของหุ่นทารก และหุ่นมารดา โดยจะมีลักษณะที่แตกต่างกัน

# **ชุดของห่นมารดา( ุ Gown)**

ิชุดของหุ่นมารดาเพื่อความเสมือนจริงในการจำลองสถานการณ์

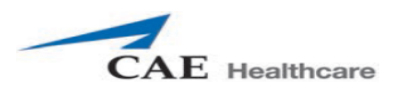

# **เริ่มต้นการใช้งาน**

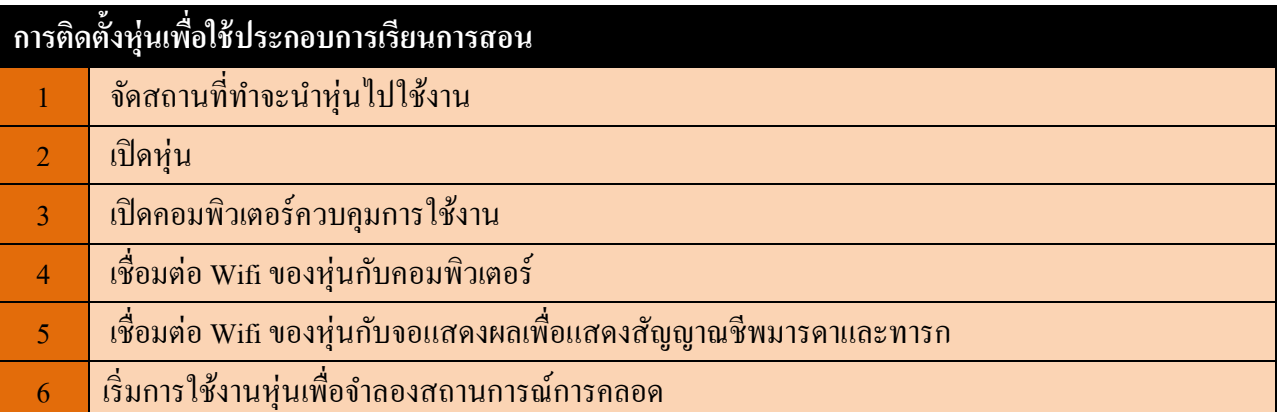

# **ขั้นตอนที่1: จัดสถานทที่ า จะน าหุ่นไปใช้งาน**

จัดเตรียมสถานที่ ให้มีพื้นที่สำหรับหุ่นและอุปกรณ์ต่างๆ ในห้องขนาดอย่างน้อย 3x4 เมตร โดยจะต้องมี ปลกั๊ไฟสำ หรับเสียบชำร์ตหุ่น คอมพิววเตอร์ควบคุม และจอแสดงผล

# **ขั้นตอนที่ 2 : เปิดหุ่น**

1.การเปิด-ปิดหุ่นมารดา

1) ก่อนการเปิดหุ่นต้องเช็คสภาพแบตเตอรี่ทีอยู่ทางด้านซ้ายของหุ่นให้พร้อมใช้งาน หรือ เสียบสายชาร์ตทาง

ดำ้นขวำของหุ่น

2) กดปุ่มสีเงินที่บริเวณดำ้นขวำของหุ่นมำรดำเพื่อเปิดหุ่น

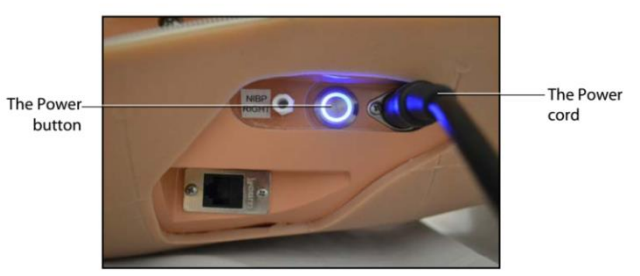

The Mannequin Power Button and Power Cord

3) รอจนหุ่นมำรดำพดูวำ่ "HELLO" (ประมำณ 3 นำที)

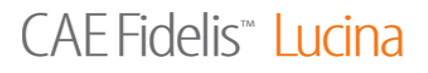

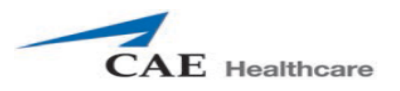

4) จากนั้นให้ rotation ring เข้าสู่ตำแหน่งที่พร้อมการใช้งานโดยต้องกดปุ่มลูกศรขึ้นค้างไว้แล้วปล่อย จน rotation ring กลับเข้าสู่ตำแหน่งที่พร้อมการใช้งาน(Home)

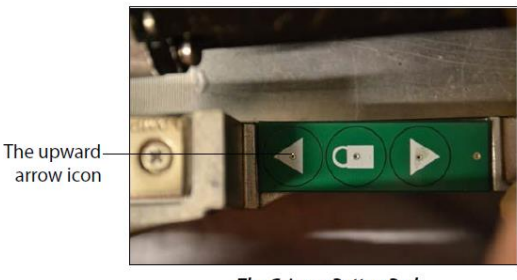

**The Gripper Button Pad** 

2.การเปิด-ปิด หุ่น ทารก

# 1) กดปุ่มเปิดบริเวณสะโพกด้านหลัง จนกระทั่งไฟสีเขียวบริเวณสะดือติด

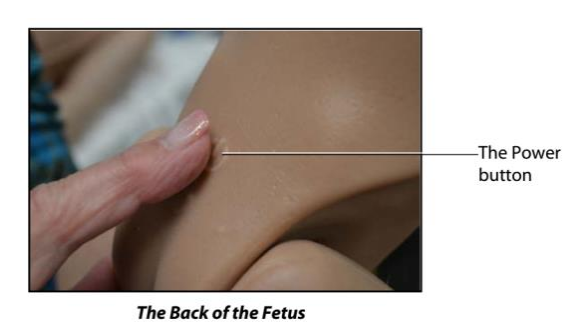

1) 2)

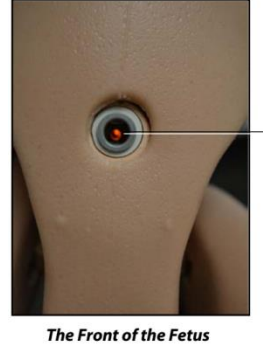

The Power indicator light

2) กดปุ่มปิดบริเวณสะโพกด้านหลัง รอจนกระทั่งไฟสีเขียวบริเวณสะดือดับ

# **ขั้นตอนที่ 3 เปิดคอมพวิเตอร์ควบคุมการใช้งาน**

เปิดคอมพิวเตอร์(Macbook) และเชื่อมสายชาร์ตไฟกับปลั๊ก

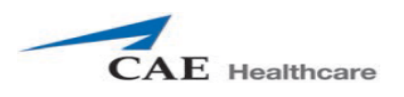

# **ขั้นตอนที่ 4 เชื่อมต่อ Wifi ของหุ่นกบั คอมพวิเตอร์**

เมื่อเปิดหุ่นและคอมพิวเตอร์ควบคุม จะเชื่อมต่ออย่าง WIFI ให้อย่างอัติโนมัติ ถ้าหากไม่เชื่อมWIFI อัติโนมัติให้ ปฏิบตัิดงัน้ี

1) เปิดคอมพิวเตอร์ จากนั้นคลิกที่สัญลักษณ์Airport บนหน้าจอ แล้วเชื่อมต่อกับ wifi หุ่น ที่ขึ้นต้นด้วย "MFS….."

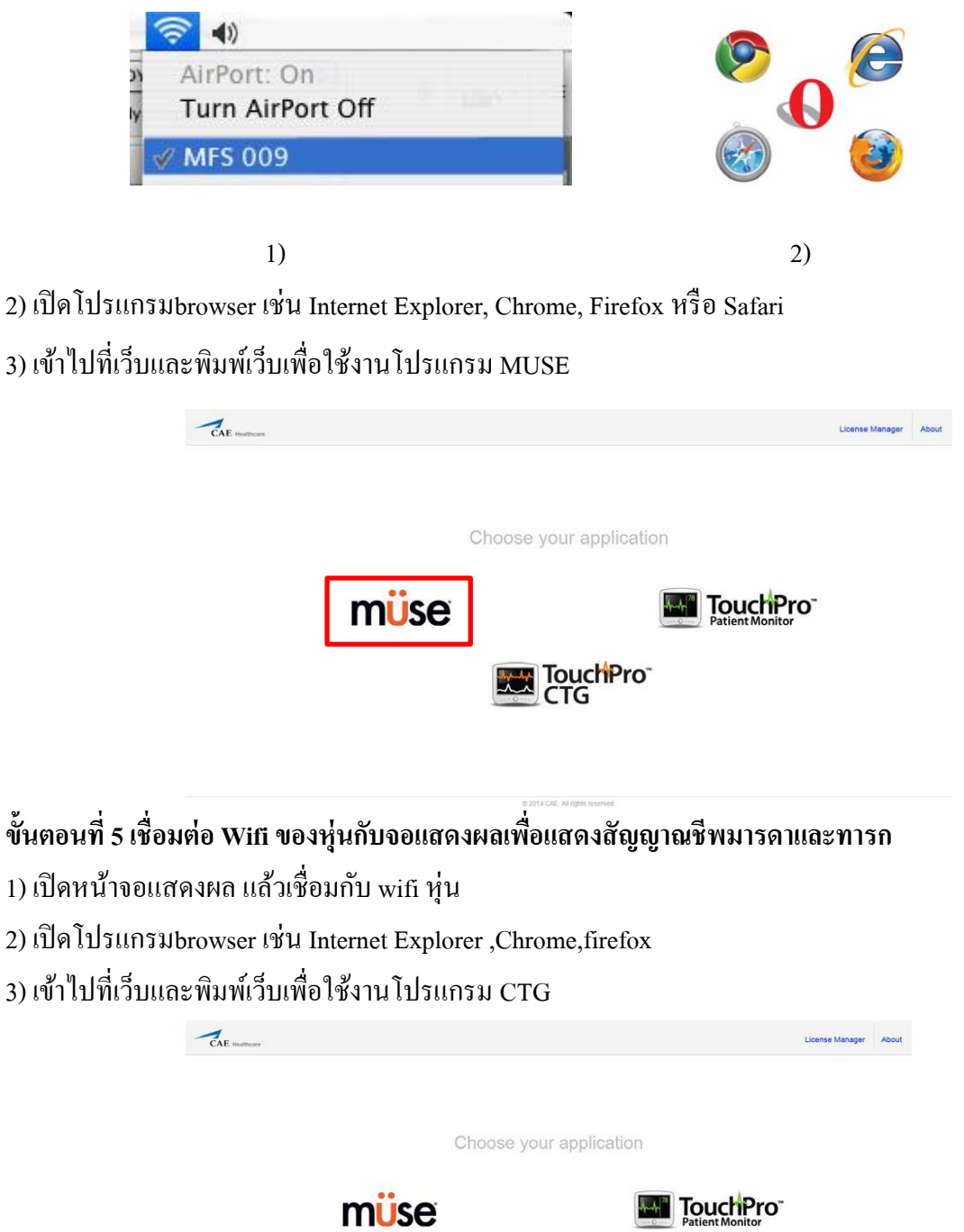

**TouchPro**<br>CTG

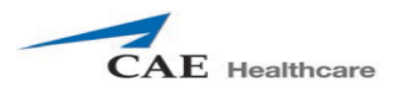

#### **การติดต้ังอปุ กรณ ส าหรับการจ าลองสถานการณ ์ ์**

# **การตรวจครรภ์(prepartum)**

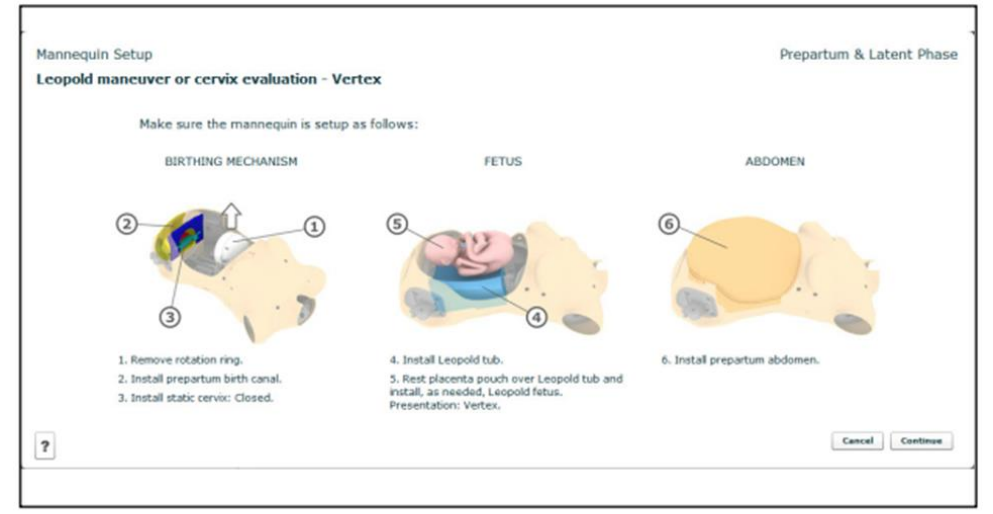

The Mannequin Setup Screen - Prepartum and Latent Phase

1) นำ rotation ring ออกจากหุ่นบริเวณท้อง โดยถอดสายและrotation ring ออก

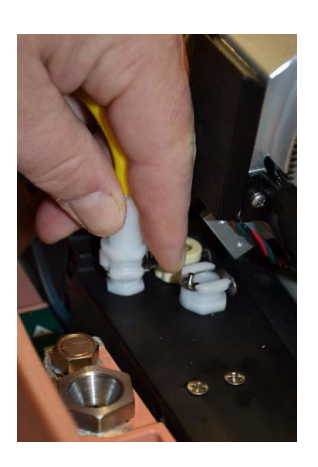

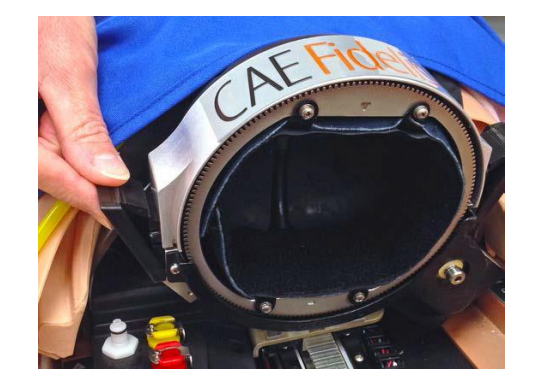

2) ถอด uterine funnel with delivery cervix

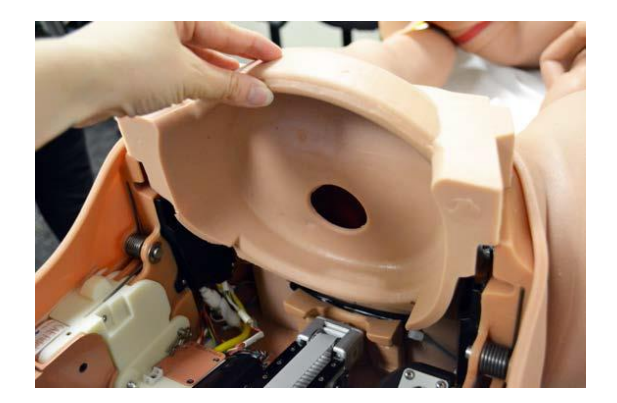

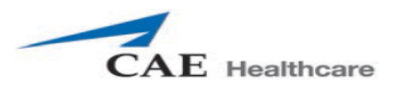

3) นำ prepartum birth canal ใส่ตรงบริเวณปลายของหน้าท้อง

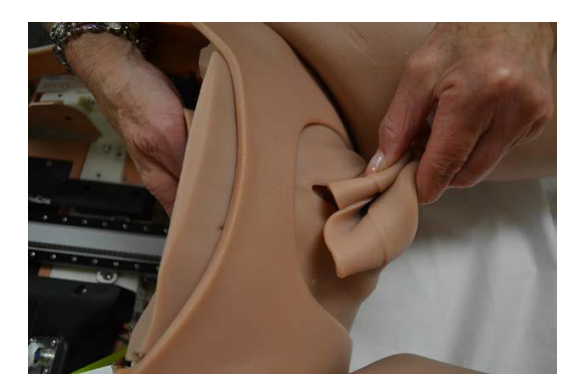

4) ใส่ชุด Static Cervix และ Backplate

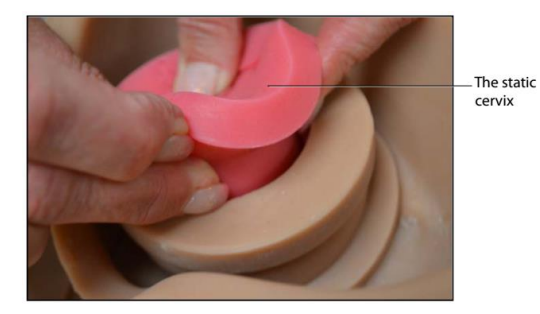

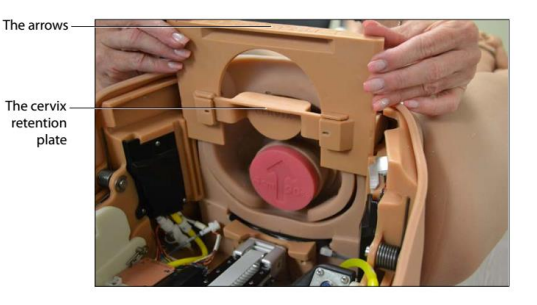

5) วำง Leopold Tub บริเวณทอ้งของหุ่นมำรดำ

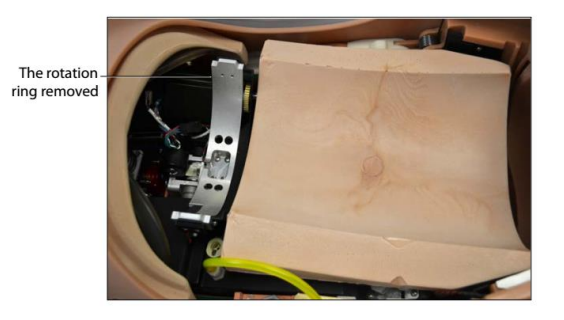

- 6) วำง Fetus บริเวณด้ำนบนของ Leopold Tub
- 7) ปิ ดหน้ำท้องด้วย Prepartum Abdomen

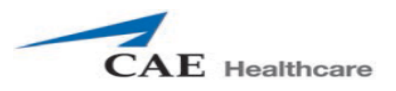

# **การท าคลอดปกติ (Normal delivery)**

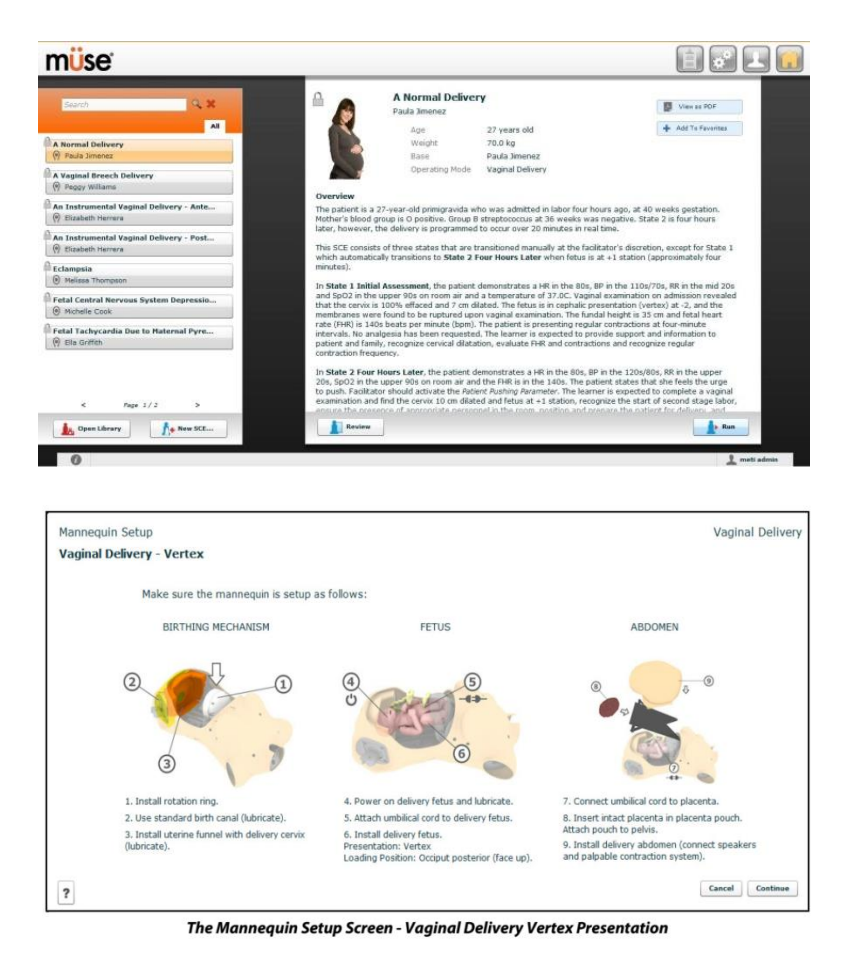

1) ติดต้งั rotation ring โดยวำงใหอ้ยใู่ นล็อกสำ หรับ rotation ring

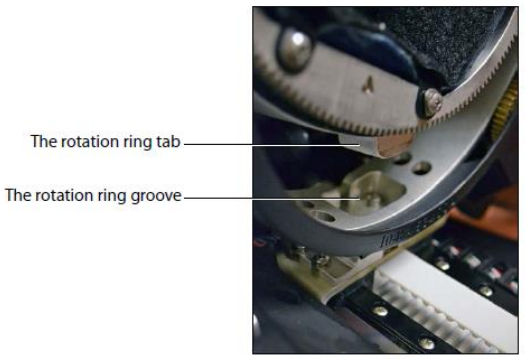

**The Rotation Ring** 

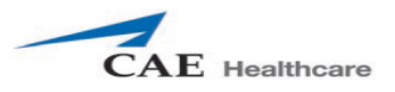

2) เมื่อใส่ rotation ring ถูกต้องจะสามารถหหมุนได้แบบไม่ติดขัด แล้วล็อคด้วยตัวล็อคทางด้านข้างทั้ง 2 ข้ำง

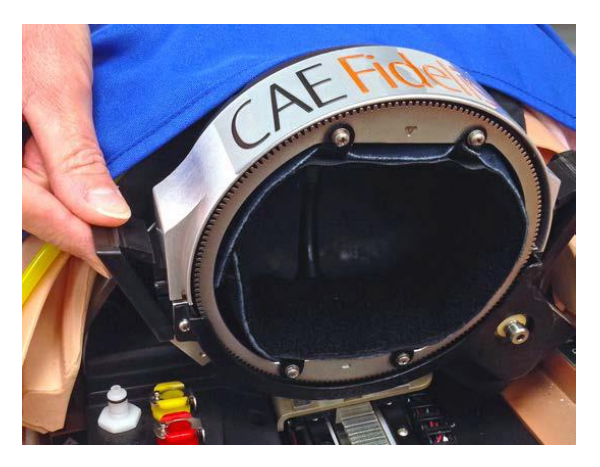

3) แล้วเชื่อมสายของrotation ring กับหุ่น

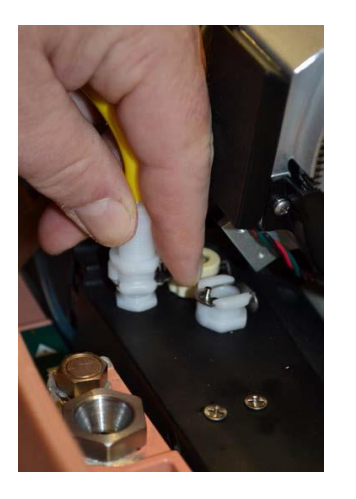

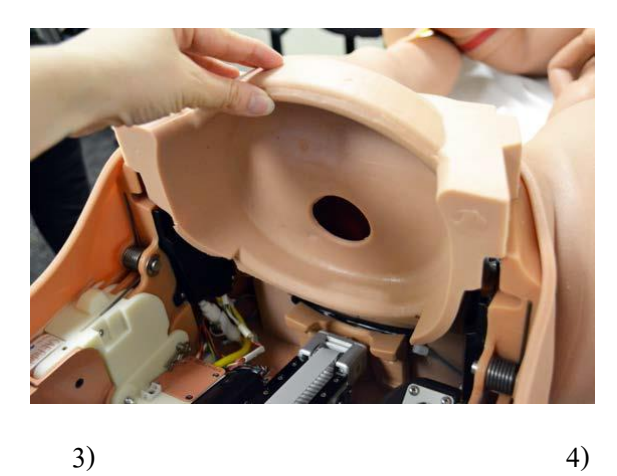

The Power button

- 4) ใส่uterine funnel with delivery cervix ตรงบริเวณหน้ำท้อง
- 5) ชโลม Lubricate หรือ Cotton Seed Oil ให้ทั่วบริเวณ uterine funnel
- 6) เปิดหุ่นเด็กทำรก พร้อม Lubricate หรือ Cotton Seed Oil ใหท้ วั่ บริเวณ

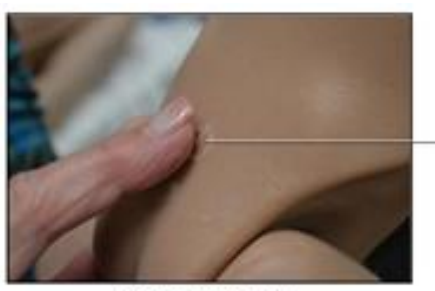

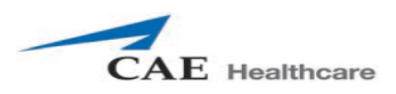

7) ติดต้งัหุ่นทำรก ภำยในหุ่นมำรดำ โดยกำรกดปุ่มลูกศรข้ึนคำ้ง เพื่อเขำ้จุดเริ่มตน้ "Home Position"

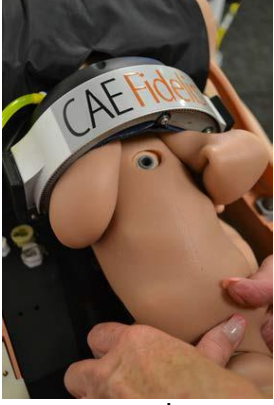

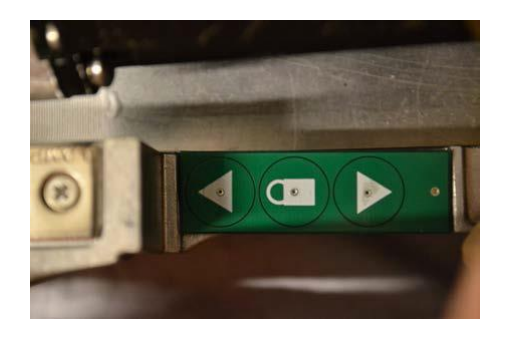

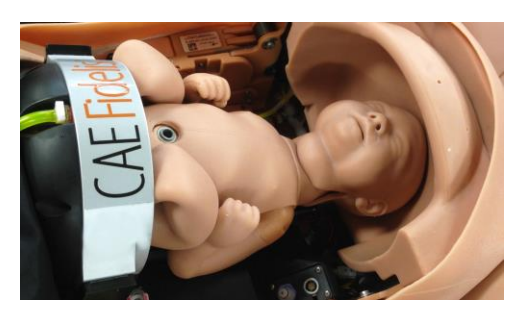

 $\overline{8}$ ) เชื่อมสายสะดือกับหุ่นทารกและนำสายสะดือเชื่อมกับรก

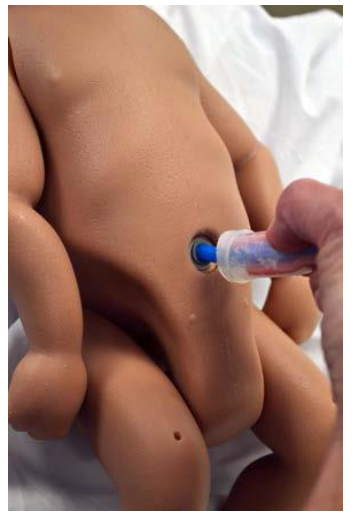

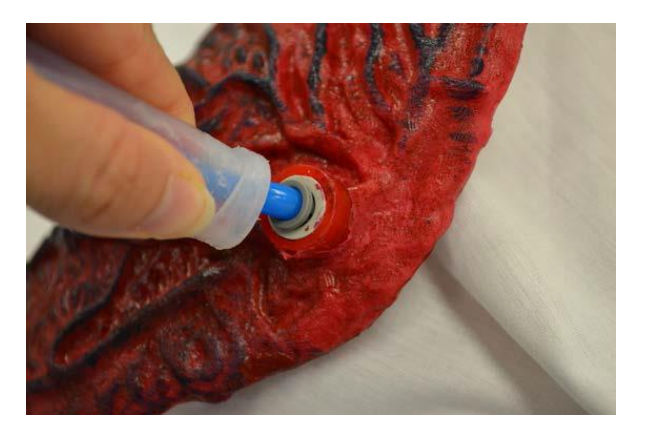

9) นำ สำยสะดือและรกเก็บไวใ้นถุงสีดำ และเกี่ยวไวบ้ริเวณขำ้งๆหนำ้ทอ้ง

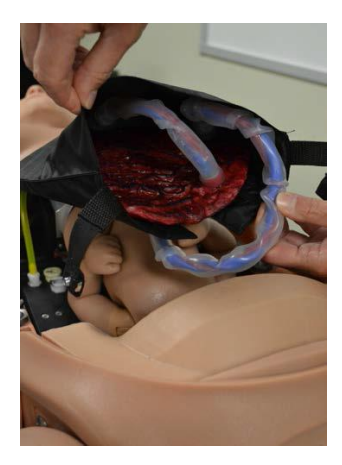

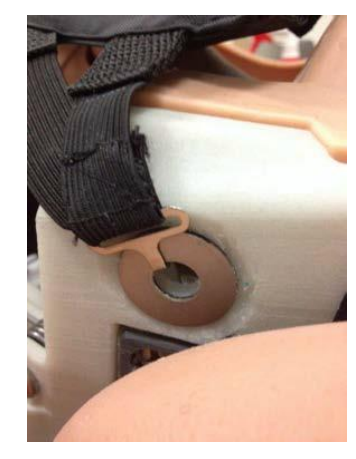

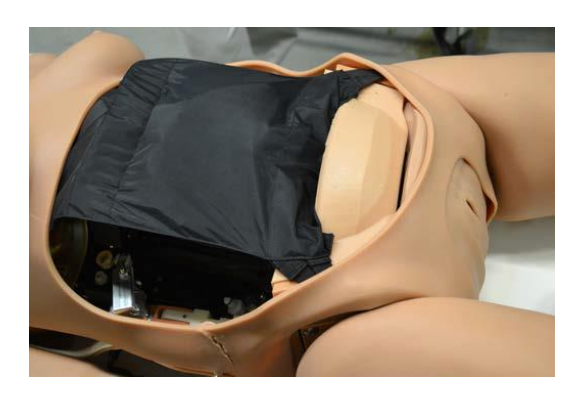

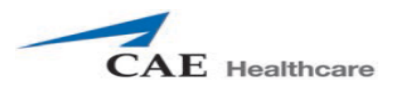

# 10) นำ Delivery Abdomen มาเชื่อมต่อสาย Speaker และสาย Contraction และปิดหน้าท้องให้เรียบร้อย

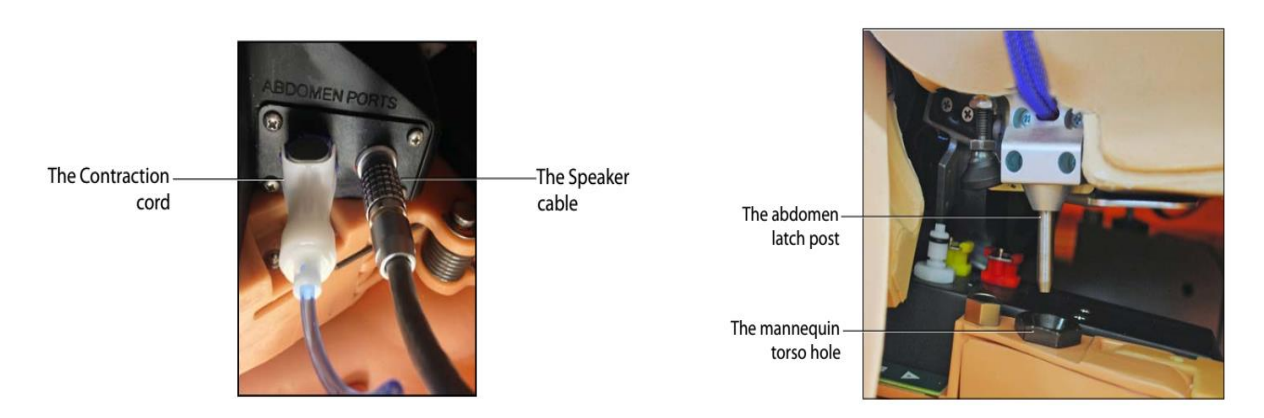

#### **การท าคลอดท่าก้น (Breech presentation)**

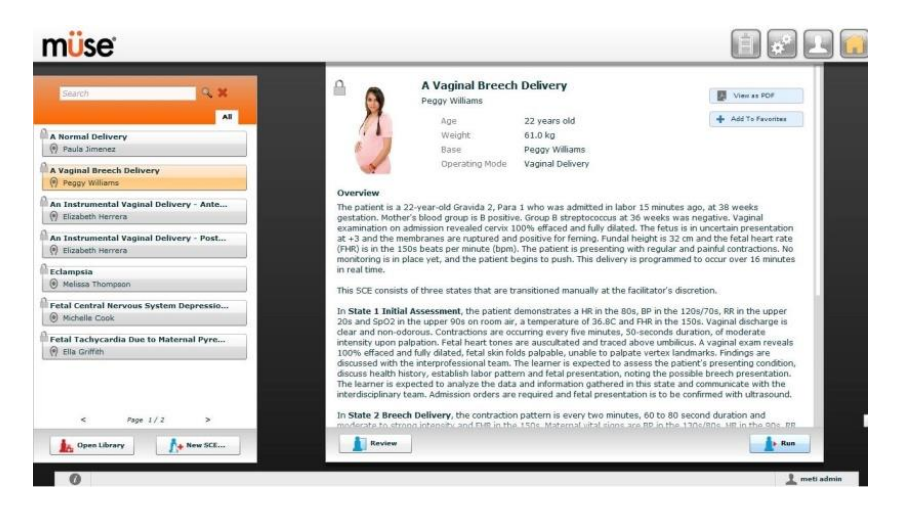

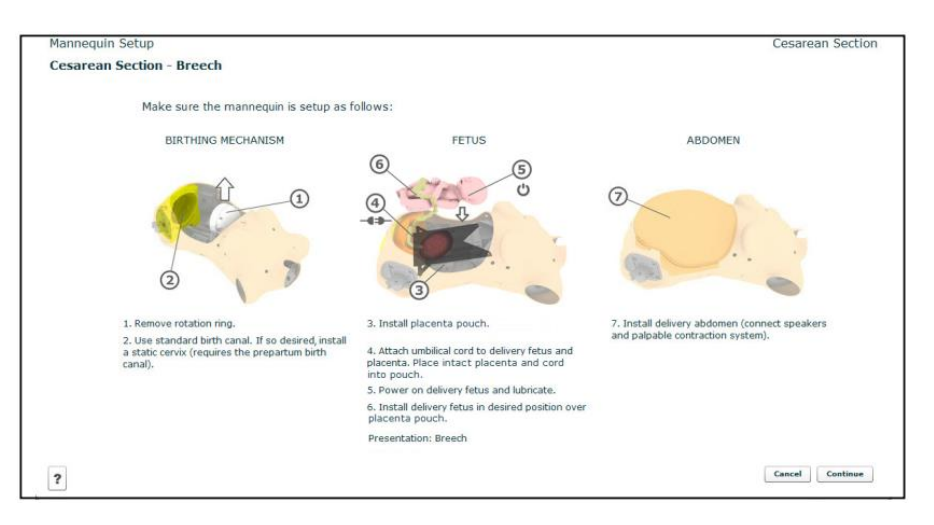

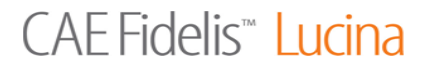

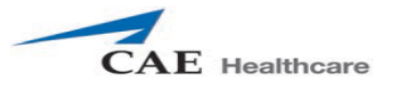

### **การท าคลอดติดไหล่ (Shoulder dystocia)**

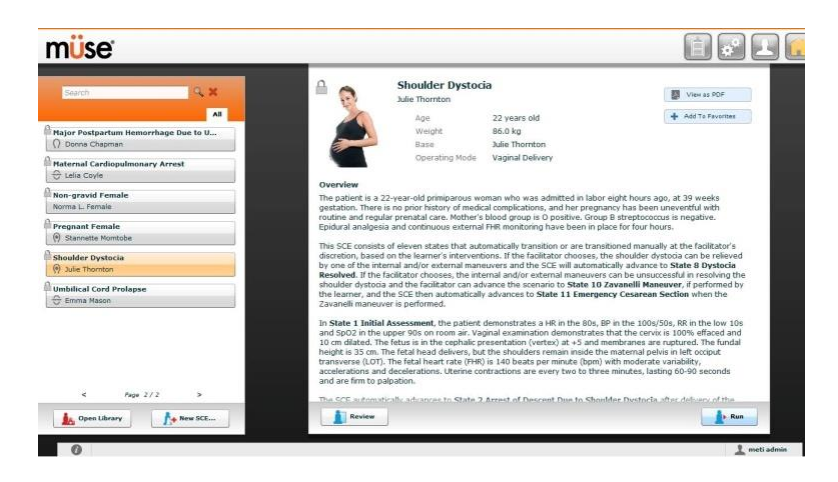

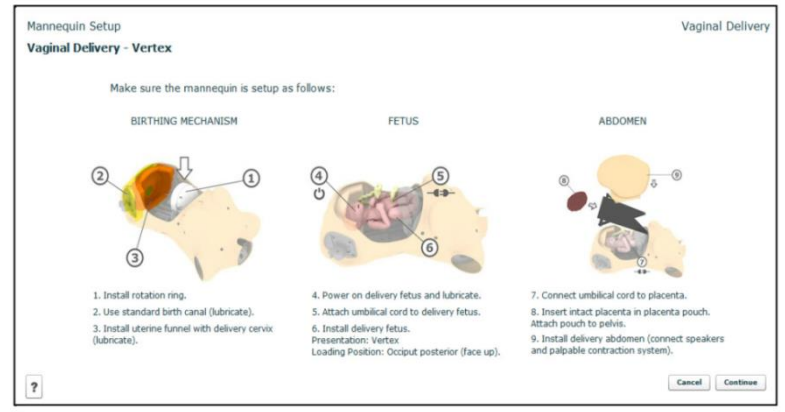

The Mannequin Setup Screen - Vaginal Delivery Vertex Presentation

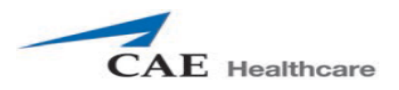

### **การตกเลือดหลังคลอด (Post Partum Hemorrhage)**

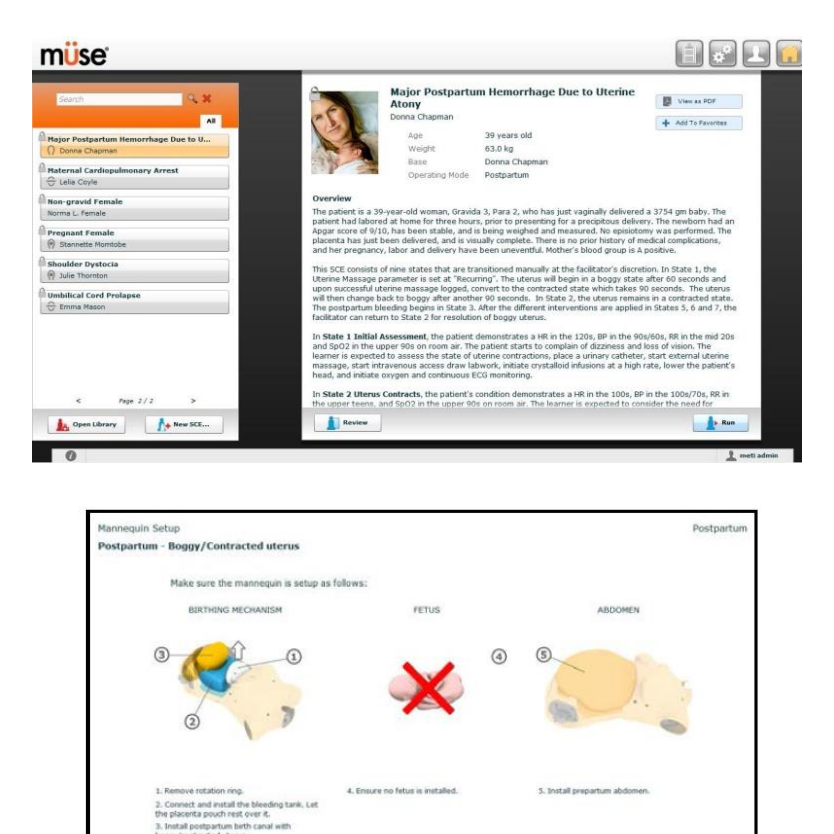

**The Mannequin Setup Window** 

 $[ \hspace{.1cm} \textbf{Card} \hspace{.1cm} ] \hspace{.1cm} \textbf{Card}$ 

 $1)$  ติดตั้ง Filling Blood Tank บริเวณหน้าท้องของหุ่นมารดา

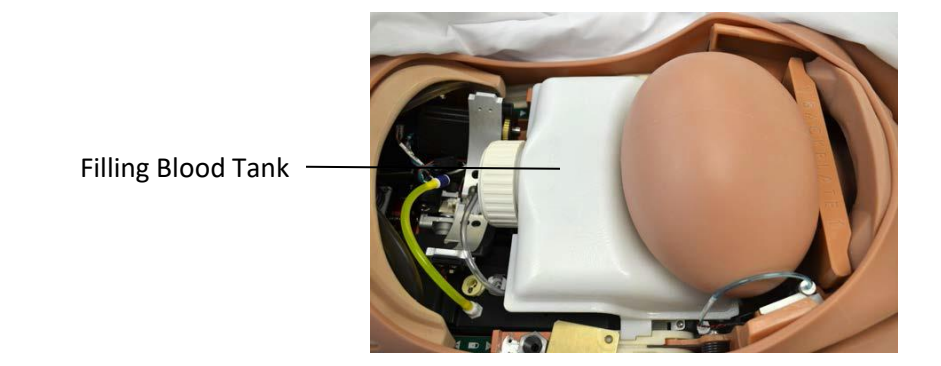

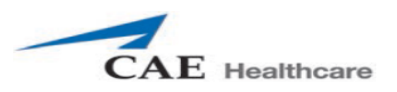

# 2) บรรจุน้ำกลั่นที่ผสมสีผสมอาหารลง Trauma Fill Tank ตามปริมาณที่ต้องการ

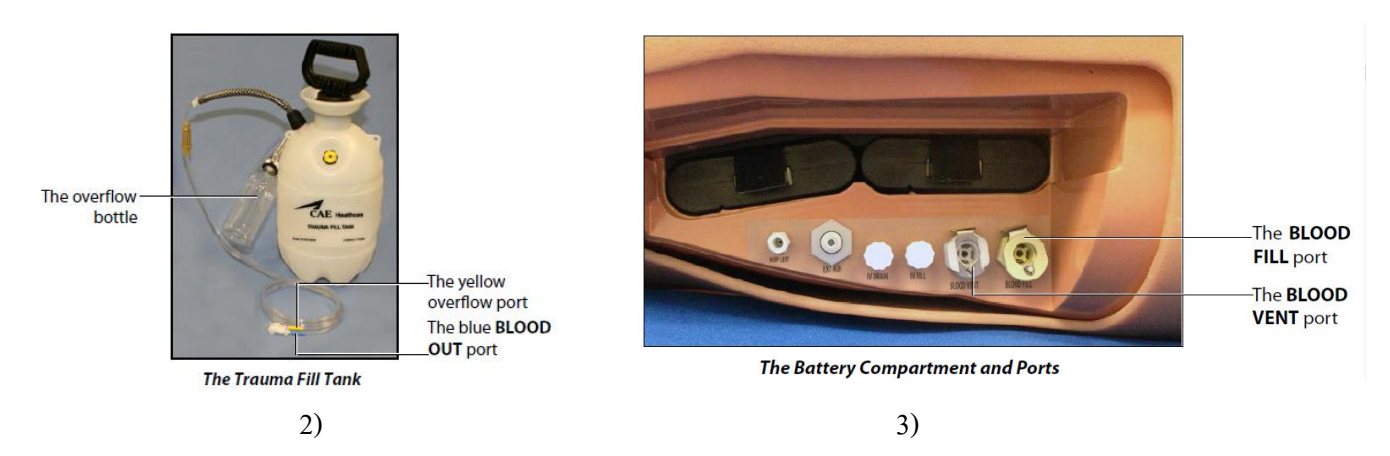

- 3) เชื่อมต่อ Trauma Fill Tank เข้ากับ Port ที่อยู่บริเวณด้านข้างของหุ่นมารดา
- 4) วาง Boggy ไว้บน Filling Blood Tank ที่อยู่บริเวณหน้าท้องของหุ่นมารดา

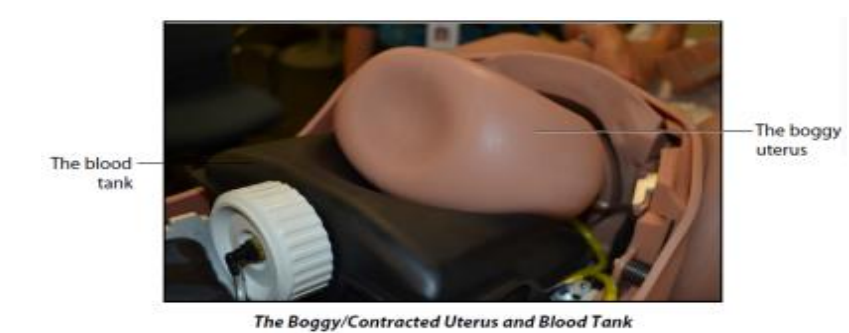

5) ปิดหน้าท้องของหุ่นมารดาให้เรียบร้อย และเริ่มการใช้งาน

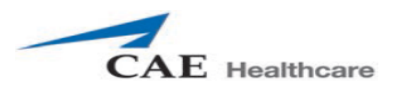

# **การใช้งานห่นจ าลองสถาการณ์การคลอด และการใช้โปรแกรม ุ Müse**

1. เมื่อเชื่อมต่อคอมพิวเตอร์ควบคุมเข้ากับหุ่น เริ่มการทำงานโดยเข้า Web browser

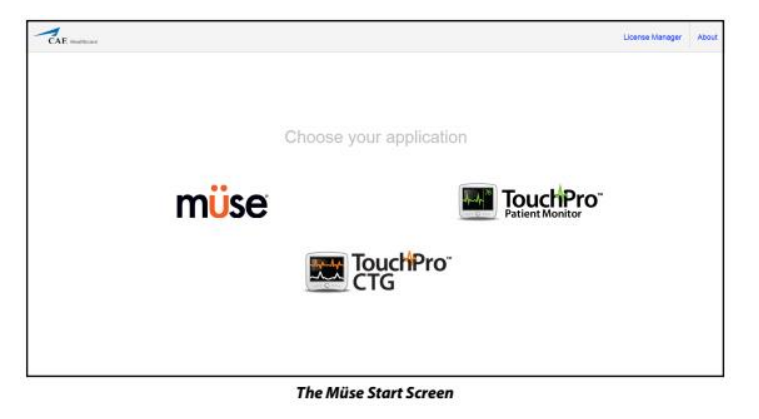

2. เลือกโปรแกรม **Müseจะขึ้นให้ Login เพื่อการเข้าระบบ**

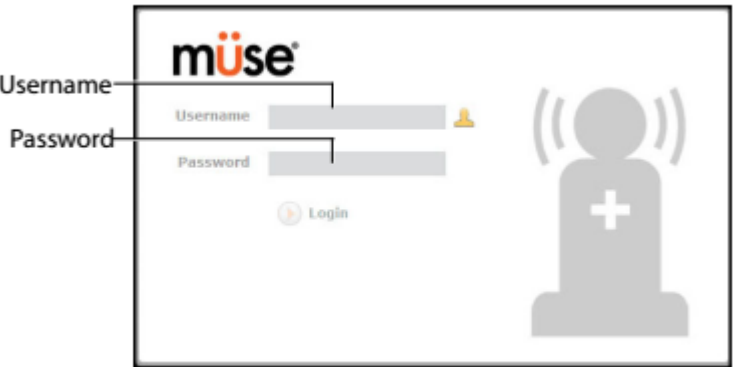

The Müse Login Fields

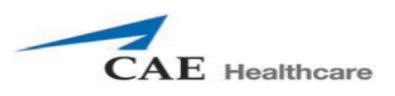

3. เมื่อเข้ำสู่โปรแกรมจะปรำกฏหน้ำจอ

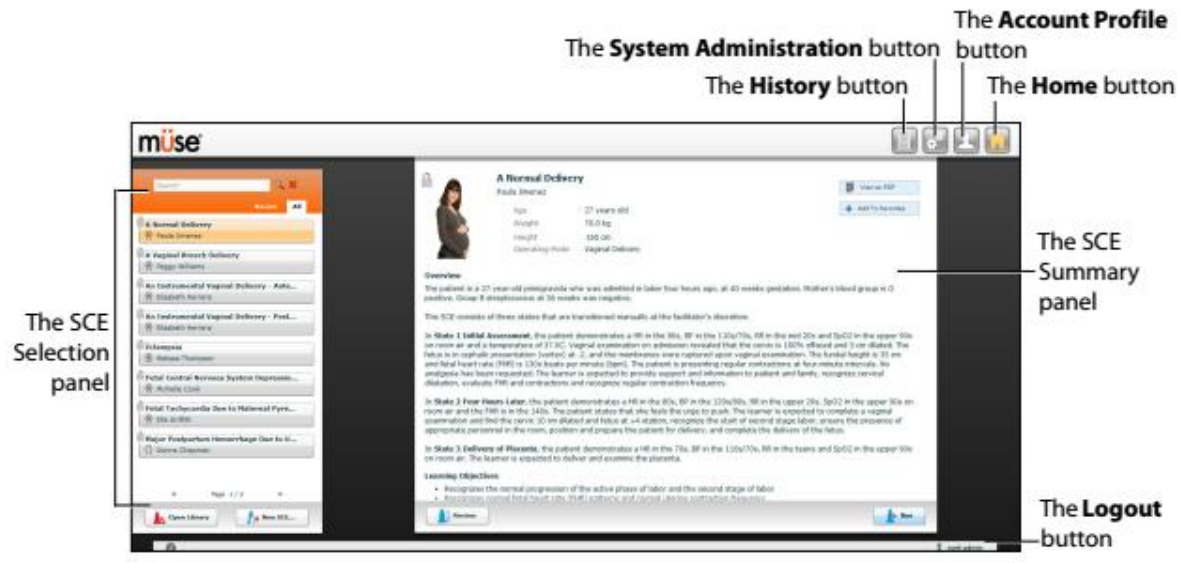

**The Home Page** 

#### **แถบ The SCE Selection Panel**

เป็นแถบ ข้อมูลของ SECs ซึ่งจะแสดงข้อมูลของการจำลองสถานการณ์ โดย SECs สำเร็จรูปที่มาจากโรงงานจะ มีข้อมูลพื้นฐานของคนไข้ และ ข้อมูลสำหรับการจำลองสถานการณ์ต่าง ๆ เพื่อการนำไปใช้งาน

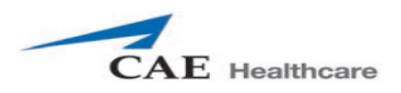

# การเริ่มใช้ SCEs ที่เลือกเพื่อเริ่มการใช้งาน โดยการคลิก RUN ที่อยู่บริเวณด้านล่าง มุมขวำของหน้ำจอ เมื่อคลิกจะปรำกฏหน้ำจอ

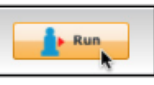

**The Run Button** 

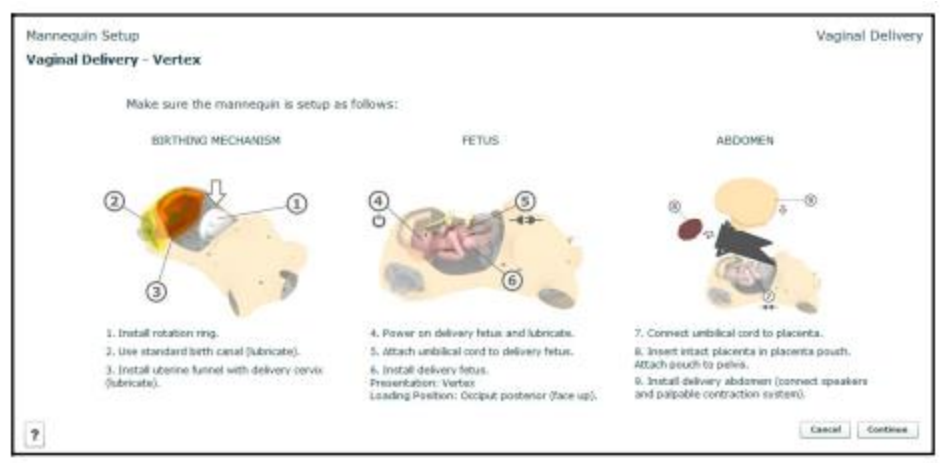

**The Mannequin Setup Window** 

ซึ่งเป็นหน้าจอที่อธิบายขั้นตอนการเตรียมอุปกรณ์และการติดตั้งหุ่น เพื่อการใช้งานในSCEs ที่เลือก เมื่อเตรียม อุปกรณ์และติดตั้งหุ่นตามกำแนะนำเรียบร้อยให้คลิกเลือก Continue ที่อยู่มุมด้านล่างขวาของหน้าต่าง เมื่อคลิก แล้ววจะปรำกฏหน้ำจอ

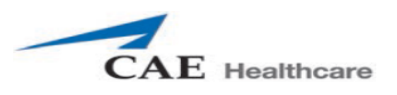

# CAE Fidelis<sup>™</sup> Lucina

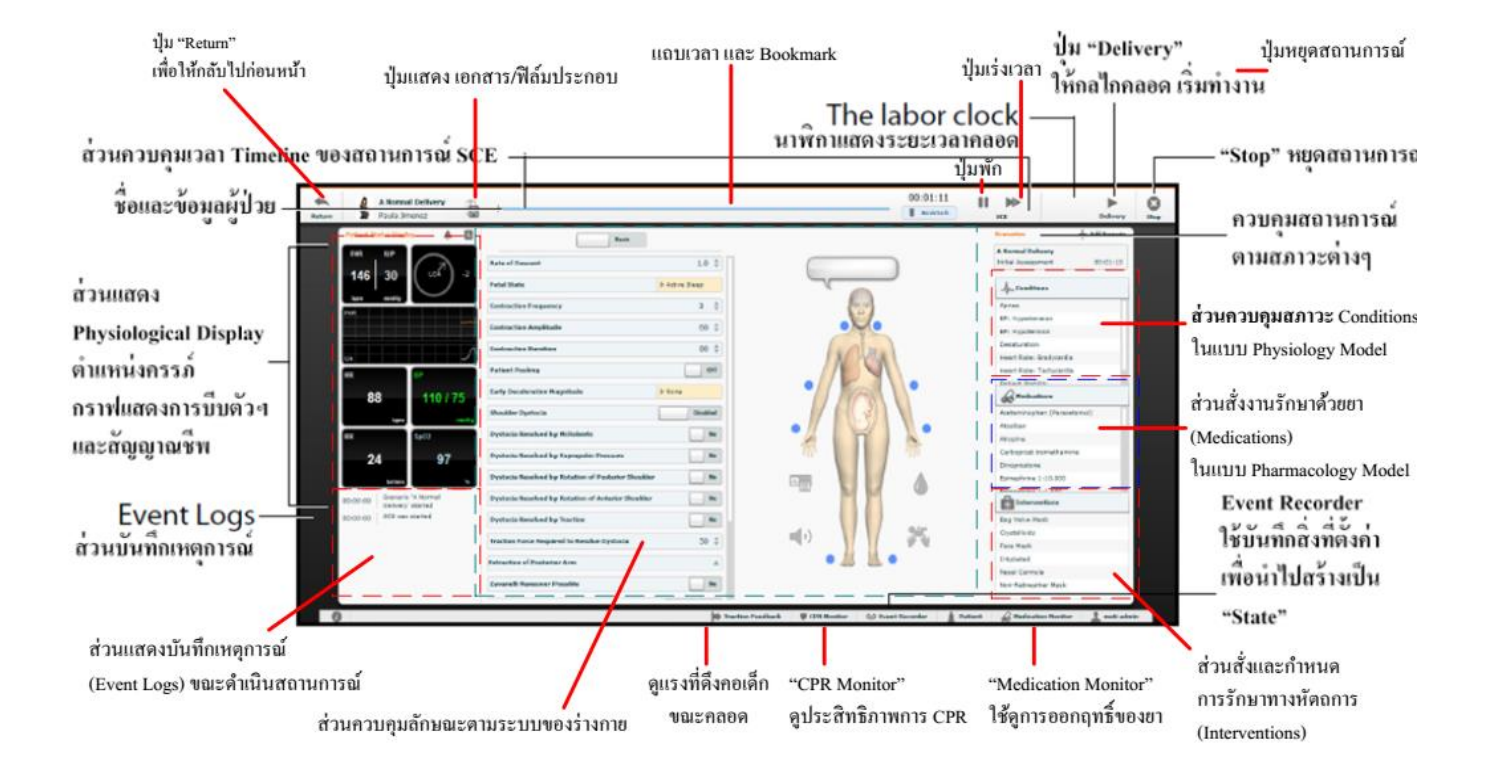

#### กำรควบคุมสำมำรถท ำได้ 2 รูปแบบ คือกำรควบคุมลักษณะตำมระบบของร่ำงกำย แบบ Driven

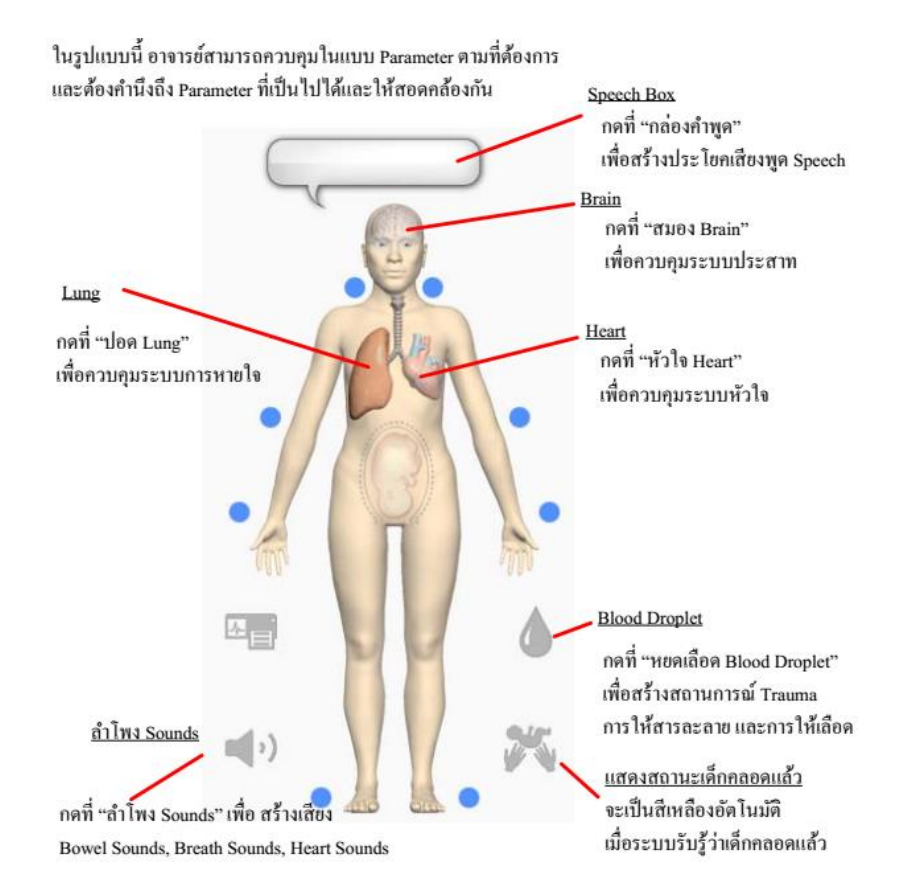

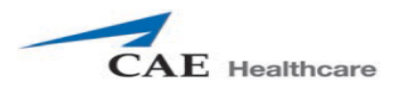

### **การควบคุมลักษณะตามแบบ Physiological Model Driver**

ในรูปแบบนี้ สำมำรถควบคุมในลักษณะกำหนดสภำวะ ( condition)แบบ physiology Model ของผู้ปวยซึ่ง

โปรแกรมจ ำค ำนวณทำงสรีรวิทยำให้โดยอัตโนมัติ

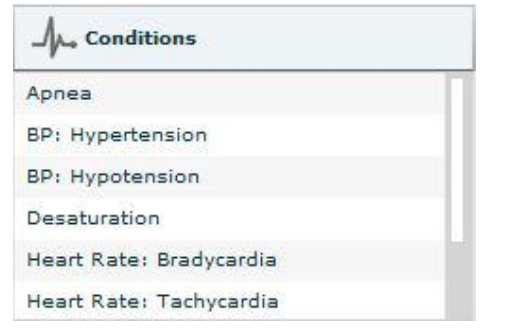

# ในสภำวะหนึ่งๆ จะต้องประกอบด้วย อยำงน้อย ่ 4 เงื่อนไข ดังนี้

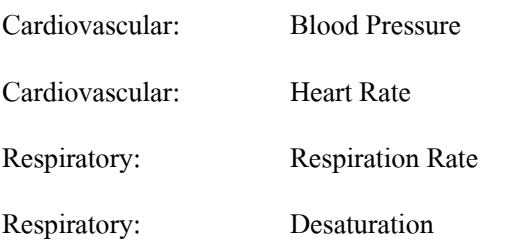

จากนั้น ซอฟแวร์ Muse จะทำงานในลักษณะ" Physiologically Driven

![](_page_21_Picture_0.jpeg)

#### **การควบคุมฟังก์ชันด้าน Obstetrical**

สำมำรถสร้ำงสถำนกำรณ์ Operation Mode ของหุ่นคลอด CAE MFS Lucina ได้ดังต่อไปนี้

- 1. Prepartum and Latent Phase 4.Cesarean Section
- 2. Active Phase 5.Postpartum
	-

3. Vaginal Delivery 6.Non-gravid Female

ในขั้นตอนนี้ จะยกตัวอย่างการตั้งค่า Vaginal Delivery

![](_page_21_Picture_9.jpeg)

โดยปกติจะใช้เวลำประมำณ 20 นำที ต่อกำรคลอด 1 ครั้ง

\*\*หากต้องการเร่งให้เร็วเพื่อสามารถคลอดเป็นตัวอย่างให้ปรับค่าดังต่อไปนี้

1.Rate of Descent ให้ตั้งค่ำ11-12 cm/นำที

2.Contraction Frequency ให้ตั้ง 6-7ครั้ง/10 นำที

3.Patient Pushing ให้ตั้งค่ำ On

4.Sound เลือก 2 อยำงคือ ่ เสียงหำยใจภำยนอก(Audible Breath Sound) :Normal

เสียงร้องสอดคล้องกับการบีบตัวของมดลูก(UA Synchronized Vocal

Clip):Soft Push, Long Push

![](_page_21_Picture_18.jpeg)

จะใช้เวลาประมาณ 1 นาที 30วินาที จากนั้นเริ่มคลอดให้กดปุ่ม "Delivery"

![](_page_21_Picture_20.jpeg)

![](_page_21_Picture_136.jpeg)

![](_page_22_Picture_0.jpeg)

**การStop SCEs**

![](_page_22_Picture_3.jpeg)

เมื่อต้องการหยุดการ RUN SCEs สามารถทำได้โดยการคลิกเลือก Stop บริเวณมุมขวาของหน้าจอ จะปรากฏหน้าต่างเพื่อยืนยันการหยุดการ RUN

![](_page_22_Picture_5.jpeg)

**The Stop The SCE Dialog Box** 

![](_page_23_Picture_1.jpeg)

# **การใช้งานโปรแกรม TouchPro Patient Monitor**

โปรแกรม TouchProPatient Monitor เป็ นโปรแกรมส ำหรับแสดงค่ำสัญญำชีพของผู้ป่ วย

การใช้งานโปรแกรม เมื่อเข้าสู่หน้าเพื่อเลือกโปรแกรม TouchPro Patient Monitor สำหรับการใช้งาน

![](_page_23_Picture_5.jpeg)

**The Müse Start Screen** 

เมื่อเลือกโปรแกรมแล้วจะปรำกฏหน้ำจอดังนี้

![](_page_23_Figure_8.jpeg)

#### **The TouchPro Display**

ซึ่งสามารถเปลี่ยนแปลงรูปแบบการแสดงผลได้เพื่อให้สอดคล้องกับการจำลองสถานการณ์ ซึ่งใช้งานสามารถ เลือกได้จำกค่ำที่ตั้งค่ำมำจำกโรงงงำน หรือ แกไขเองได้ ้ โดยกำรคลิกเลือกที่แถบ

![](_page_23_Picture_11.jpeg)

**The Settings Button** 

![](_page_24_Picture_0.jpeg)

#### **การใช้งานโปรแกรม TouchPro CTG Monitor**

โปรแกรม TouchPro CTG Monitor เป็นโปรแกรมสำหรับแสดงค่าอัตราการหายใจของทารกในยครรภ์และ

อัตรำกำรหดรัดตัวของมดลูก

การใช้งานโปรแกรม เมื่อเข้าสู่หน้าเพื่อเลือกโปรแกรม TouchPro CTG Monitor สำหรับการใช้งาน

![](_page_24_Picture_6.jpeg)

**The Müse Start Screen** 

เมื่อคลิกเลือกจะปรำกฏหน้ำจอ ซึ่งจะแสดงค่สัญญำณชีพต่ำง ๆ ของทำรกในครรภ์ควำมกำวหน้ำของกำรคลอด ้ ค่ำสัญญำณชีพของมำรดำ

![](_page_24_Figure_9.jpeg)

**The CTG Monitor** 

![](_page_25_Picture_0.jpeg)

#### **การตั้งค่า Tocography Noise**

หน้ำจอแสดงข้อมูล Tocography สำมำรถแสดงลักษณะของ TOCO probe

Error โดยปรับค่ำได้จำกโปรแกรม Müse เมื่อต้องกำรปรับค่ำของ ให้เป็ นศูนย์ (default zero value)สำมำรถปรับ

ได้จำกหน้ำต่ำงของ CTG Monitor โดยกำรเลือก TOCO Zeroได้ที่บริเวณด้ำนล่ำงของหน้ำจอ

#### **การดูViewing the CTG Strip**

เมื่อต้องกำรดู CTG Strip สำมำรถเลือกได้จำก

![](_page_25_Figure_8.jpeg)

**The CTG Strip Navigation Buttons** 

ซึ่งเสมือนกับการใช้ CTG monitor Back to Beginning : เลือกเพื่อกลับไปยังงจุดเริ่มต้น Skip Back : ดูกรำฟย้อนหลัง 1 ครั้ง Rewind : ดูกรำฟย้อนหลังจนถึงจุดเริ่มต้น Play : เลือกเพื่อแสดงกรำฟ ณ ขณะนั้น Fast-Forward : ดูกรำฟด้ำนหน้ำ Skip Forward : ดูกรำฟด้ำนหน้ำ 1 ครั้ง Skip to End : เลือกเพื่อกลับไปยังงจุดสุดท้ำย

![](_page_26_Picture_1.jpeg)

#### **การดูแลรักษา**

หลังจากเสร็จการใช้งงาน ควรดูแลรักษาตามขั้นตอนดังนี้

![](_page_26_Picture_165.jpeg)

# **ข้อควรระวัง**

- 1. หลีกเลี่ยงการนำปากกา หมึกซึม เข้าใกล้หุ่นจำลองเพื่อป้องกันการเปื้อนผิวหนังของหุ่น
- 2. หลีกเลี่ยงของมีคม เช่น ไม้บรรทัด เล็บ เข้าใกล้หุ่นจำลองเพื่อป้องกันการฉีกขาดผผิวหนังของหุ่น
- 3. ควรชโลมน้ำมันทุกครั้งที่ทำการจำลองสถานการณ์การคลอด เพื่อป้องกันการฉีกขาดของผิวหนังหุ่น , ป้องกันกลไลการคลอด และเพื่อเป็นถนอมผิวหนังของหุ่นจำลอง
- 4. เมื่อมีการใส่ท่อช่วยหายใจ ควรใช้สเปรย์หรือน้ำมันเพื่อความสะดวกและง่ายในการใช้งาน
- 5. เมื่อมีการจำลองสถานการณ์ที่มีน้ำ ควรใช้น้ำกลั่น เพื่อป้องกันการเกิดตะกอน และ ตะไคร้น้ำ ซึ่งอาจทำให้ เกิดกำรอุดต้นัของท่อได้
- 6. หลังกำรใช้งำนควรท ำควำมสะอำดหุ่นจำ ลองมำรดำไล่น้ำ ออกจำกตวัหุ่นเพื่อป้องกนักำรเกิดตะกอนซ่ึงอำจ ทำ ใหเ้กิดกำรอุดต้นัของท่อต่ำง ๆ ได้
- ่ 7. หลังการใช้งานควรเช็คคราบน้ำมัน และคราบต่างๆ ออกจากตัวหุ่น เพื่อการป้องกันสิ่งที่อาจทำเกิดความ ผดิปกติเมื่อมีกำรใชง้ำนในคร้ังต่อไป

![](_page_27_Picture_0.jpeg)

# **การประจุแบตเตอรี่**

**-**หุ่นมำรดำ สำมำรถชำร์ตแบตเตอรี่ไดด้ว้ยเสียบสำยไฟเขำ้กบั Port ที่บริเวณสะโดพกด้ำนขวำของหุ่น

![](_page_27_Picture_4.jpeg)

**The AC Adapter Connection** 

โดยแบตเตอรี่ของหุ่นจะอยู่บริเวณสะโพกด้านซ้าย

![](_page_27_Picture_7.jpeg)

The Battery Compartment and Ports with Cover

เมื่อมีการประจุไฟเต็มแถบสัญญาณไฟที่อยู่บริเวณแบตเตอรี่จะขึ้นครบ3 แถบ ไม่มีการกระพริบของสัญญาณไฟ เมื่อประจุไฟมีพลงังำนนอ้ยกวำ่ 50 เปอร์เซ็นต์ จะแสดงสัญญำณไฟ 2แถบ ไม่มีกำรกระพริบของสัญญำณไฟ เมื่อประจุไฟมีพลงังำนนอ้ยกวำ่ 20 เปอร์เซ็นต์ จะแสดงสัญญำณไฟ 1แถบ ไม่มีกำรกระพริบของสัญญำณไฟ เมื่อประจุไฟมีพลงังำนนอ้ยกวำ่ 15 เปอร์เซ็นต์ จะแสดงสัญญำณไฟ 1แถบ มีกำรกระพริบของสัญญำณไฟ ควร ชำร์ตแบตเตอรี่

![](_page_28_Picture_0.jpeg)

# -หุ่นทารก การชาร์ตแบตเตอรี่ของหุ่นทารก สามารถทำใด้โดยการเสียบสายชาร์ตเข้ากับด้านหลังของหุ่นทารก

![](_page_28_Picture_3.jpeg)

The Back of the Fetus